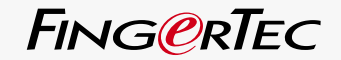

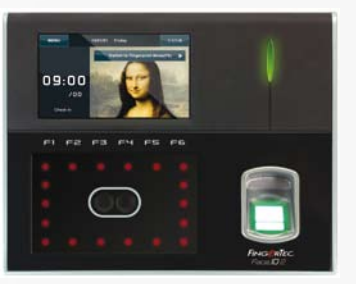

Face**ID**2 Terminal Pengenal Wajah & Sidik Jari

MANUAL PENGGUNA

### <span id="page-1-0"></span>DAFTAR ISI

**5-6 Bab 1: Untuk Memulai** [Melihat Manual Pengguna ID Wajah di Internet](#page-3-0) ID Wajah Mencakup Asesori ID Wajah Mencakup Buklet Tercetak Mengaktifkan ID Wajah Mendaftarkan ID Wajah

**7-11 Bab 2: Hal-hal Dasar**

Pendahuluan tentang ID Wajah Tinjauan ID Wajah Menu Utama Tombol On/Off Daya Papan Sentuh Papan ketik Baterai Tanggal/Jam Kontrol Suara Fitur Pengamanan Menghapus ID Wajah [Memulai Ulang dan Mengatur Ulang ID Wajah](#page-5-0)

#### **12-14 Bab 3: Koneksi - Mensinkronkan ID Wajah** Instalasi dan Komunikasi Memeriksa TCMS V2 Yang Asli Instalasi dan Pemasangan TCMS V2 Menghubungkan ID Wajah ke TCMS V2  [Menggunakan Diska Lepas USB Untuk Mengunduh/Mengunggah data](#page-10-0)

**15-17 Bab 4: Pengguna**

Mendaftarkan Pengguna Memverifikasi Pengguna  [Menambahkan Informasi Pengguna](#page-13-0) Menghapus Pengguna Tingkat Akses/Hak

#### **18-22 Bab 5: Sistem**

Pengaturan Umum

 Menyesuaikan Tanggal/Jam Format Tanggal Bunyi Papan Ketik Suara Volume (%) Tombol Daya

#### Pengaturan Tampilan

 Bahasa Sistem Gaya Tampilan Melihat Bilah Alat [Menentukan Moda Verifikasi Default Verification Mode](#page-16-0) Penundaan Gambar Waktu Tidur Pengaturan Sidik Jari Mengatur Nilai Ambang Jumlah Percobaan Tampilan Versi Algoritma Tampilan Citra Sidik Jari di Layar

#### Pengaturan Wajah

 Mengatur Nilai Ambang Eksposur/Paparan Kamera Pertambahan Menyesuaikan Kualitas Citra Pengaturan Log

 Waspada Log Selang Pemutakhiran Menetapkan Kode Kerja Hanya Menggunakan Kartu Pemutakhiran Informasi Sistem Rekaman Terminal

**23 Bab 6: Data**

 Menghapus Log Transaksi Menghapus Semua Data Mengelola Hak Pengguna Menghapus Penghemat Layar [Pengaturan Ulang Ke Setting Pabrik](#page-21-0)

- **24 Bab 7: Diska Lepas** Memahami Kebutuhan Diska Lepas (USB Flash Disk) Jenis Diska Lepas Mengunduh Log Kehadiran Mengunduh Data Pengguna [Mengunggah Data Pengguna dari Diska lepas keTerminal](#page-22-0) Mengunggah Foto Pengguna Mengunggah Gambar ke Terminal
- **25 Bab 8: Papan Ketik** Sekilas Tentang Tombol Langkah Pintas [Mengkonfigurasi Tombol Langkah Pintas](#page-23-0)

 **25-26 Bab 9: Tes Otomatis**  [Siapa Yang Harus Melakukan Tes Otomatis?](#page-23-0) Apakah Layarnya OK? Memeriksa Pesan Suara/Instruksi Memeriksa Papan Ketik Inspeksi Pada Pemindai Optik Memeriksa Kamera Inframerah Apakah Jamnya Akurat?

**26 Bab 10: Kalibrasi** [Mengkalibrasikan Kepekaan Layar ke Tingkat Default](#page-24-0) **27 Bab 11: Bel**

 Definisi Bel Jadwal [Memasukkan Jam untuk Memicu Bel Jadwal](#page-25-0) Menentukan Tipe Dering Bel Jadwal Menyesuaikan Volume Bel Pengulangan Status

**28 Bab 12: Akses** 

 Menggunakan ID Wajah sebagai Akses Pintu [Berapa Lama Waktu Yang Dibutuhkan Sebelum PIntu](#page-26-0)  Terkunci Lagi Menunda Sensor Pintu Memilih Tipe Sensor Pintu Menunda Alarm

- **29-31 Bab 13: Pemecahan Masalah**  Muncul "Tidak bisa Menghubungi" Muncul "Admin Menegaskan" Sulit Membaca Jari  [ID Wajah Tidak Membaca Wajah Anda](#page-27-0) Lampu LED Terus-menerus Berkedip Muncul "Jari Duplikat" Kartu RFID Tidak Merespons Tidak Ada Bunyi
	- **32 Bab 14: Sumberdaya Lainnya** Informasi Tentang FingerTec [Catatan Mengenai Hak Cipta & Disclaimer](#page-30-0)

# <span id="page-3-0"></span>1 • UNTUK MEMULAI

### Melihat Manual Pengguna ID Wajah di Internet

Manual Pengguna ID Wajah tersedia dalam kemasan ketika Anda membeli ID Wajah Fingertec®. Panduan Pengguna ini juga tersedia on-line di fingertec.com dan user.fingertec.com. Pilihlah bahasa yang Anda inginkan untuk Manual Pengguna ini.

### ID Wajah Mencakup Asesori

Jangan merusak sensor sidik jari dengan menggores permukaannya, mengkontakkan permukaan sensor dengan panas, menekan kuat-kuat ketika membubuhkan sidik jari untuk verifikasi. Bersihkan sensor secara berkala dengan kain microfiber untuk menjaga performa sensor tersebut.

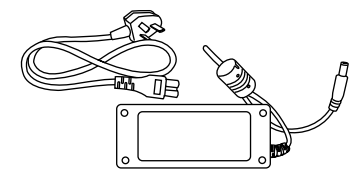

Adaptor Daya DC 12V Hubungkan adaptor daya dengan ID Wajah dan colokkan ke saklar standard untuk mengisi daya Face ID.

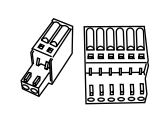

Kawat-kawat Penghubung Hubungkan kawat-kawat dengan kunci pintu, bel pintu, RS232 dam RS485 bila diperlukan.

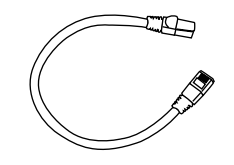

# Kabel Cat 5

Hubungkan CAT5 ke ID Wajah dan ujung lainnya untuk koneksi LAN.

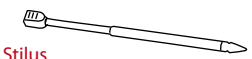

Untuk kemudahan navigasi pada layar

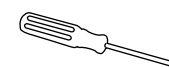

sentuh panel LCD.

#### Obeng

Obeng T10 untuk membuka piringan belakang ID Wajah untuk instalasi.

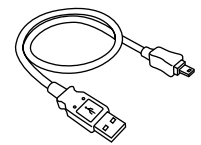

Kabel perpanjangan Diska Lepas

Hubungkan satu ujung dari kabel perpanjangan diska lepas ke ID Wajah dan ujung lainnya ke disak lepas untuk mengunduh/mengunggah data dari/ke ID Wajah.

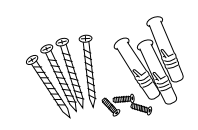

#### Satu Paket Baut Pergunakan baut-baut untuk memasankan piringan belakang dari ID Wajah pada dinding.

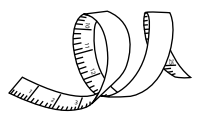

Pita Pengukur Mengukur ketinggian instalasi untuk mendapatkan performa ID Wajah yang optimum.

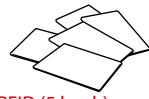

#### Kartu RFID (5 buah)

FingerTec® menyediakan kartu ekstra untuk RFID (5 buah) dan untuk kartu Mifare, setiap paket hanya memberikan satu kartu contoh.

### ID Wajah Mencakup Buklet Tercetak

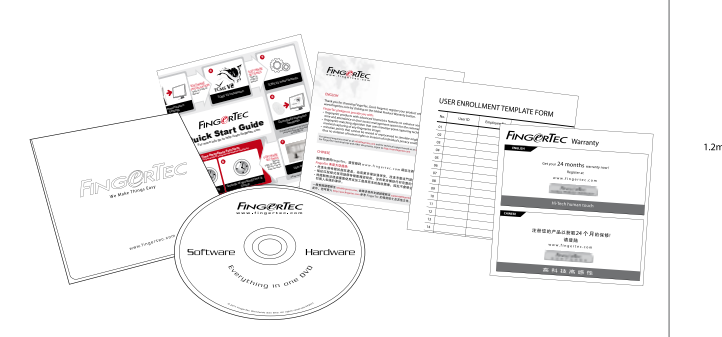

- FingerTec Komprehensif DVD (dengan Kode Produk dan kunci aktivasi)
- Panduan Cepat Untuk Memulai
- Pamflet
- Contoh Formulir Pendaftaran
- Kartu Garansi

### TIPS PENGINSTALASIAN

Lokasi penginstalasian untuk ID Wajah 2 harus:

1 - Menghindari sinar matahari langsung atau tidak langsung

2 – Berjarak 2 meter dari sumber cahaya seperti lampu neon di langit-langit.

3 – Disarankan berjarak 1,2 m dari permukaan tanah (diukur dari tanah sampai kamera pemotret wajah).

### Mengaktifkan ID Wajah

Untuk mengaktifkan ID Wajah, colokkan Adaptor Daya DC 12V ke ID Wajah dan hubungkan ke saklar listrik standar dan hidupkan tombol on/off. Untuk mengunduh data dari DI Wajah, Anda harus memiliki kunci produk dan kode aktivasi untuk TCMS. Kunci produk dan kode aktivasi dapat dilihat di bagian atas CD peranti lunak TCMS V2 dan panduan video.

Bila Anda kehilangan kunci produk dan kode aktivasi TCMS V2, bukalah user.fingertec.com/retrieve\_key\_user.php untuk melacaknya.

### Mendaftarkan ID Wajah

Pastikan bahwa Anda mendaftarkan garansi ID Wajah Anda kepada kami di fingertec.com/ver2/english/e\_main.html#.

# <span id="page-5-0"></span>2 • HAI-HAI DASAR

### Pendahuluan tentang ID Wajah

Memperkenalkan ID Wajah 2, produk biometrika mutakhir, produk teknologi pengenalan wajah yang dikombinasikan dengan teknologi sidik jari. ID Wajah 2 dapat mengidentifikasi sebuah identitas dalam hitungan sepersekian detik tanpa kontak apa pun atau kekacauan. ID Wajah 2 hanya memerlukan pengguna untuk melihat ke arah mesin untuk diverifikasi.

ID Wajah 2 dimuati dengan mikroprosesor yang kuat yang dapat memproses otentikasi biometrika ganda untuk mengidentifikasi perorangan yang akurat, dan untuk pengumpulan data yang tepat untuk waktu kehadiran dan akses pintu. Tambahan pula, terminal ID Wajah 2 menerima verifikasi kartu sebagai sarana pengamanan tambahan.

Bila Anda sedang mencari produk biometrika tanpa kontak dan bebas kekacauan, pilihlah ID Wajah 2. Dengan satu pandangan saja, Anda siap untuk bekerja!

### Tinjauan ID Wajah

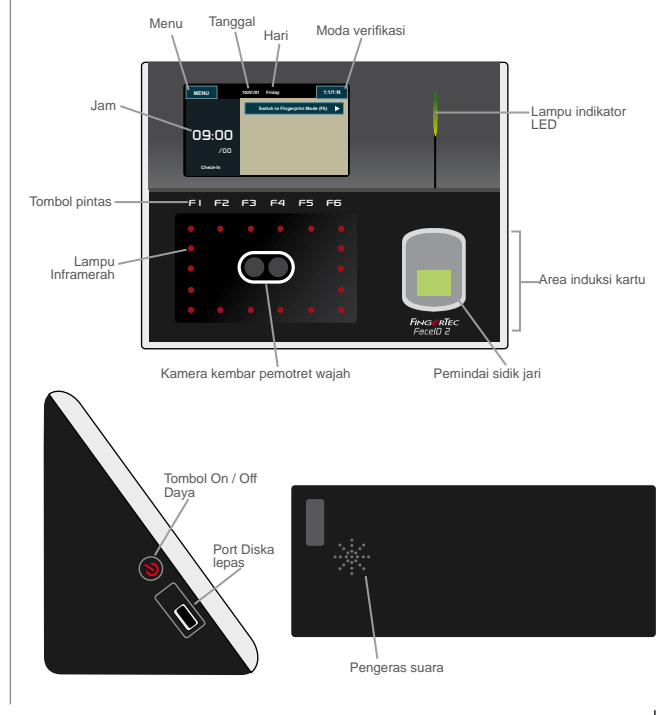

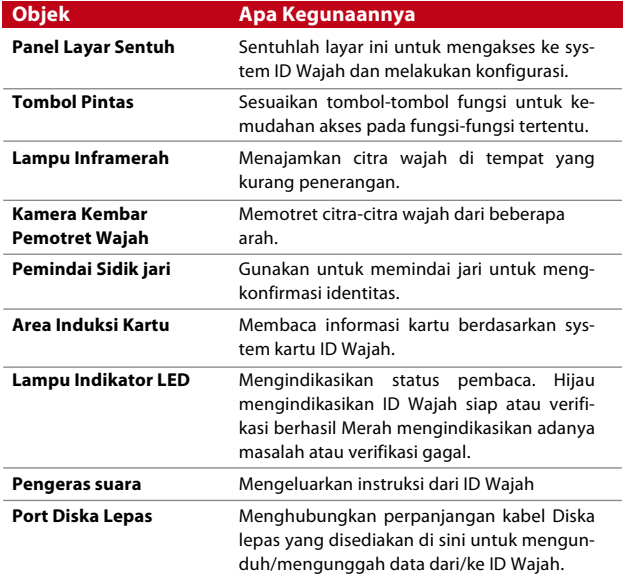

### Menu Utama

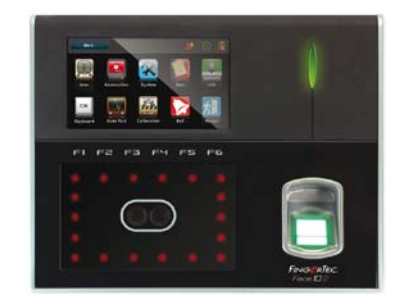

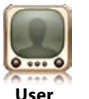

Daftarkan, sunting, hapus dan masukkan informasi pengguna dari ikon Pengguna. ID Wajah 2 memungkinkan penyimpanan 700 citra wajah dan 3000 templat sidik jari.

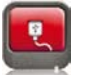

Setup komunikasi ID Wajah 2 dengan komputer melalui LAN, RS232 dan RS485. Mengatur komunikasi dengan sebuah computer untuk transfer data yang aman.

**Connection**

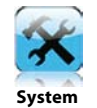

Mengkonfigurasikan pengaturan ID Wajah dari pengaturan umum sampai tampilan pengaturan wajah dan sidik jari. Pengaturan kehadiran dan pemutakhiran juga dilakukan di sini.

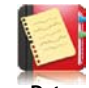

Memeriksa log kehadiran pengguna dan log transaksi yang tersedia dalam ID Wajah dan melakukan perawatan mesin tersebut.

**Data**

### Tombol On/Off Daya

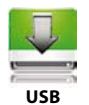

Mentransfer data ke dan dari ID Wajah 2 dengan sebuah Diska Lepas.

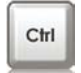

Menetapkan tombol-tombol fungsi pintas menurut pilihan perusahaan Anda.

**Keyboard**

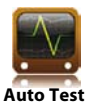

Melakukan pengujian terhadap ID Wajah untuk mendiagnosis terminal untuk berbagai aspeknya.

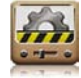

Mengkalibrasikan layar sentuh panel LCD dari ID Wajah untuk performa berkelanjutan.

**Calibration**

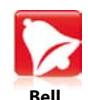

Menentukan sirene jadwal bel dan selang waktu di antara setiap dering.

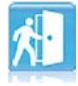

Mengkonfigurasikan pengaturan akses pintu pada ID Wajah.

**Access**

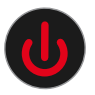

Gunakan tombol on/off daya untuk menghidupkan atau mematikan ID Wajah. Anda dapat menon-aktifkan tombol ini untuk menghindari matinya mesin ID Wajah secara tidak sengaja. Lihat halaman 18, Bab 5: Sistem – Tombol Daya untuk rinciannya.

### Papan Sentuh

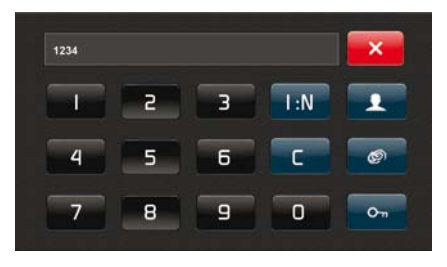

Tekan 1:1/1:N untuk melihat papan sentuh. Anda dapat memasukkan input ke ID Wajah melalui papan sentuh. Papan ini mengandung angka dari 0-9, moda verifikasi, verifikasi sidik jari, kunci dan pengguna.

### Papan Ketik

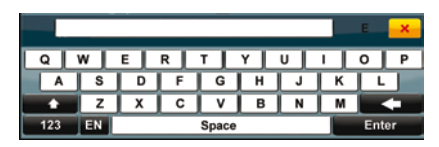

Gunakan papan ketik QWERTY pada layar untuk mengetikan input huruf dan angka ke ID Wajah.

#### **Mengetikkan Huruf Besar**

Sentuh tanda panah yang menunjuk ke atas pada sudut kiri papan ketik untuk mengubah huruf kecil menjadi huruf besar.

#### **Mengetikkan Angka**

Sentuh tombol 123 untuk mengubah papan ketik untuk mengaktifkan tombol angka.

**Kembali** Sentuh tombol Enter untuk kembali.

#### **Hapus**

Ketuk panah yang menunjuk ke kiri pada sudut kanan papan ketik untuk menghapus masukan Anda.

#### **Selesai**

Ketuk X pada sudut kanan atas bila Anda telah selesai menggunakan papan ketik di layar.

### Baterai

ID Wajah beroperasi menggunakan catu daya dari saklar standar.

#### **Baterai Internal**

Baterai internal disediakan sebagai asesori terpisah dan dapat bertahan sampai dengan 5 jam.

#### **Mini UPS**

UPS Mini 12V dapat juga digunakan untuk menyediakan catu daya untuk ID Wajah.

Lihat accessory.fingertec.com untuk informasi lebih lanjut mengenai asesori.

### Tanggal/Jam

ID Wajah menampilkan tanggal dan jam pada layar beranda. Pilihlah format tanggal dan jam sesuai pilihan Anda. Tekan Menu > Sistem > Tanggal/Jam > Pilih nilai > Simpan.

### Kontrol Suara

Kontrol Suara memungkinkan Anda mengontrol tingkat volume yang dikeluarkan oleh ID Wajah.

#### **Hidupkan/Matikan**

ID Wajah memungkinkan Anda untuk menghidupkan/mematikan tingkatan suara berdasarkan pilihan Anda. Tekan Menu > Sistem > Umum > Tampilkan Suara > On/Off >Simpan.

#### **Sesuaikan Volume**

Volume default dari suara ID Wajah ialah 60. Volume ini bisa mencapai batas tertinggi 100 dan batas terendah 0. Untuk mempertahankan performa pengeras suara ID Wajah, direkomendasikan untuk tetap berada pada kisaran volume 60-70.

Untuk menyesuaikan volume tekan Menu > Sistem > Umum > Volume 1:100 > Tentukan besarnya volume Anda > Simpan.

### Fitur-fitur Pengaman

Fitur-fitur pengaman membantu melindungi informasi dari ID Wajah agar tidak diakses orang lain.

#### **Admin Menegaskan**

Daftarkan seorang administrator ke sistem dengan mendaftarkan wajah, sidik jari atau kata sandi untuk satu ID pengguna. Tekan Menu > Pengguna > Tambah > Hak : Administrator > Pilih metode pendaftaran > Simpan. Setelah mendaftarkan seorang administrator, menu utama hanya dapat diakses oleh administrator.

#### **Non-aktifkan Tombol On/Off**

Untuk menghindari agar ID Wajah tidak padam secara tidak sengaja, sistem memungkinkan Anda untuk menon-aktifkan tombol On/Off. Menon-aktifkan tombol On/Off akan mencegah personil yang tidak berwenang untuk memadamkan ID Wajah. Tekan Menu > Sistem > Umum > Tombol Daya > Non-aktif > Simpan.

#### **Saklar Utak-atik**

ID Wajah hadir dengan saklar utak-atik yang terletak di bagian belakang ID Wajah. Selama instalasi, saklar utak-atik ditekan pada piringan belakang. Setiap usaha untuk membuka ID Wajah akan memicu alarm di dalam ID Wajah dan menampilkan "Sistem Rusak" pada panel.

### Membersihkan ID Wajah

Untuk membersihkan ID Wajah, silakan padamkan ID Wajah dan cabut semua kabelnya.

#### **Membersihkan Panel Sentuh**

Gunakan kain lap kering untuk membersihkan ID Wajah. Jangan menggunakan cairan apa pun, pembersih rumah tangga, spray aerosol, pelarut organik, alkohol, amonia dan cairan abrasif untuk membersihkan layar sentuh panel ID Wajah karena hal ini dapat merusak panel.

**Membersihkan Pemindai Sidik Jari** Bersihkan pemindai sidik jari dengan kain mikrofiber.

### Menstart Ulang dan Mengatur Ulang ID Wajah

Bila ada sesuatu yang tidak bekerja dengan baik, cobalah untuk menstart ulang atau mengatur ulang ID Wajah.

#### **Menstart Ulang ID Wajah**

Tekan tombol On/Off ID Wajah untuk menstart ulang ID Wajah. Bila Anda tidak dapat menstart ulang ID Wajah, atau bila masalahnya bertahan, Anda perlu melakukan pengaturan ulang.

#### **Mengatur Ulang ID Wajah**

Masuk ke Menu, tekan ikon Data dan klik pada Kembalikan ke Pengaturan Pabrik. Tekan Ya untuk memastikan. Mengatur ulang ID Wajah akan menyebabkan semua pengaturan Anda kembali ke pengaturan asli dari pabrik..

<span id="page-10-0"></span>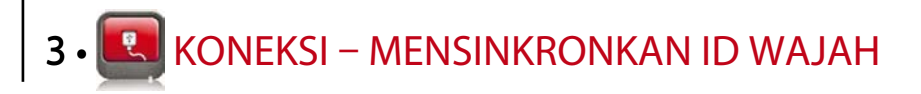

### Instalasi dan Komunikasi

Pada bagian belakang ID Wajah, ada 6 koneksi (penghubung) yang tersedia untuk daya dan komunikasi.

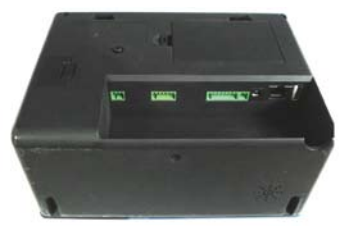

*Bagian Belakang dari Terminal*

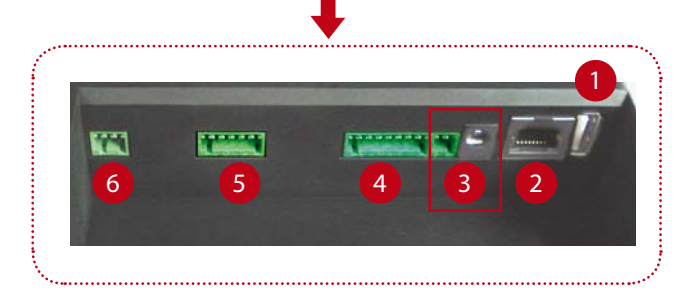

#### **1 Port Diska Lepas USB**

Berkaitan dengan diska lepas USB untuk transfer data jarak jauh.

#### **2 Port TCP/IP**

Berhubungan dengan kabel CAT 5 untuk koneksi LAN , ujung yang satu ke port ini dan ujung yang lain ke port TCP/IP dari komputer.

*TCP/IP untuk Hubungan Tunggal* –Mengaitkan ID Wajah dengan komputer tunggal dengan menggunakan using TCP/IP memerlukan Kabel Silang T Ethernet 10/100Base.

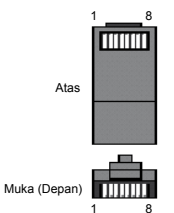

Kabel ini dapat digunakan untuk menghubungkan secara seri pen-<sup>1</sup> <sup>8</sup> 1 ghubung (hub) atau menghubungkan stasion-stasion Ethernet secara berpunggungan tanpa penghubung (hub). Kabel ini berfungsi dengan 10Base-T dan juga 100Base-TX.

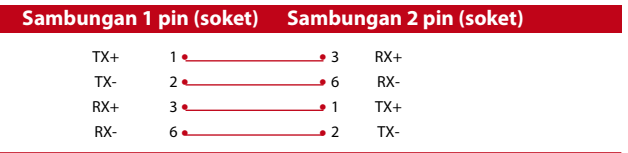

*TCP/IP untuk Koneksi Jaringan* – Mengaitkan Wajah ID ke banyak komputer menggunakan TCP/IP memerlukan Ethernet 10/100Base-T Straight Thru Cable atau "cambuk". Kabel tersebut berfungsi baik dengan 10Base-T maupun 100Base-TX, menghubungkan sebuah kartu antar muka ke pusat atau

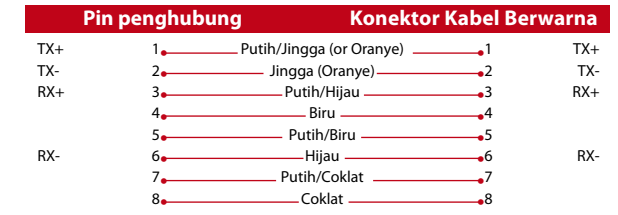

### **3 Port Catu Daya**

Masukkan point Adaptor Daya ke port ini untuk mendapatkan daya.

#### **4 RS232/RS485 – Port Penghubung Wiegand**

*RS232* – Koneksi ke komputer dengan menggunakan kabel RS232.

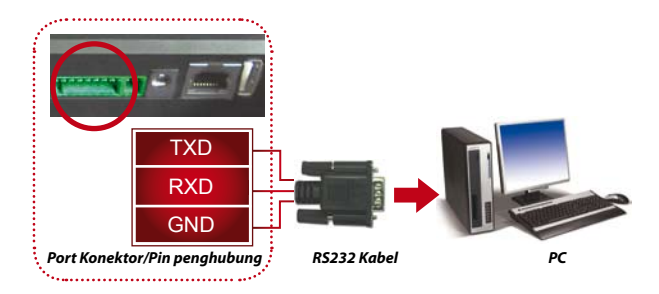

*Koneksi Tunggal RS485* – Koneksi ke komputer tunggal menggunakan kawat RS485.

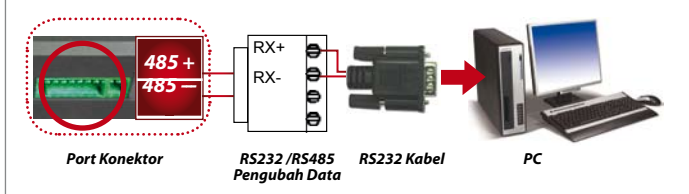

*Koneksi Jaringan RS485* – – Koneksi ke banyak komputer dengan menggunakan sambungan Rantai Daisi.

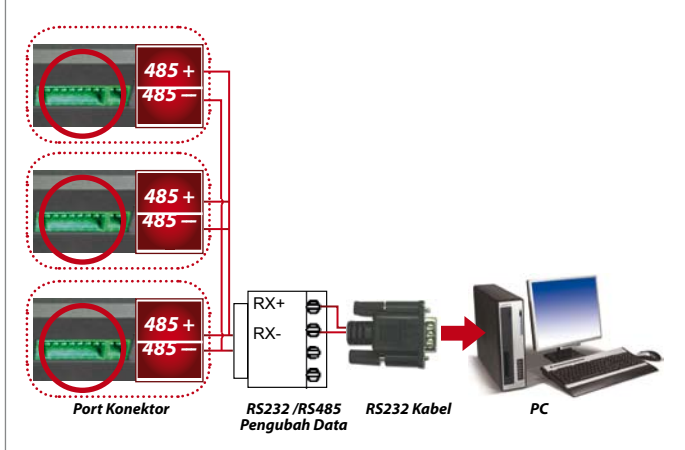

*Keluaran Wiegand* –Menghubungkan dengan konektor pihak ketiga atau terminal(-terminal).

### **5 Port Akses Kontrol**

Mengaitkan terminal ID Wajah ke sistem kunci pintu. Lihat Panduan Instalasi yang disertakan dalam Paket ini, atau dari http://www.fingertec.com/customer/download/saleskits/ installation\_FACE.pdf

Instalasi untuk Pintu Kayu http://www.fingertec.com/customer/ download/saleskits/installation\_WD.pdf

Instalasi untuk Pintu Kaca http://www.fingertec.com/customer/ download/saleskits/installation\_GD.pdf

**6 Port Bel** Mengaitkan terminal ID Wajah ke bel pintu.

## Memeriksa TCMS V2 Yang Asli

TCMS V2 adalah peranti lunak asli buatan FingerTec®. Periksa stiker aslinya pada bagian atas CD peranti lunak TCMS V2 & panduan video untuk mendapatkan kode produk dan kode aktivasi. Nomor seri dari terminal FingerTec® harus sesuai dengan nomor seri yang tercetak pada CD peranti lunak untuk dapat mengaktifkan sistem.

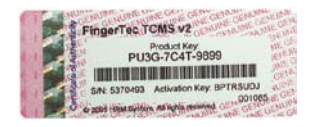

### Instalasi dan Pemasangan TCMS V2

Instal TCMS pada PC dengan kebutuhan minimum yang cukup. Lihat user.fingertec.com/user-promanual.htm untuk TCMS V2 online. Wisaya Pemasangan akan membutuhkan kunci produk untuk mengaktifkan sistem. Seandainya Anda kehilangan kunci produk dan kode aktivasi, lihat di user.fingertec.com/retrieve\_key\_user.php untuk memperolehnya kembali.

# Menghubungkan ID Wajah ke to TCMS V2

#### **Dengan menggunakan TCP/IP**

Alamat IP bersifat penting, karena ini adalah alamat unik terminal ID Wajah di LAN. Tanpa alamat IP , tidak mungkin untuk menentukan lokasi terminal spesifik tersebut. Untuk memasukkan alamat IP dari terminal: Tekan Menu > Ikon Koneksi > Alamat IP > Masukkan alamat IP > Ulangi pengaturan untuk Subnet Mask & Gateway > Tekan ID Terminal > Simpan.

#### **Menggunakan RS232**

Untuk koneksi melalui RS232, baudrate merupakan penentu kecepatan komunikasi antara ID Wajah dan peranti lunak. Semakin tinggi baudratenya, semakin cepat kecepatannya. Untuk menyalakan koneksi RS232 dan mengatur baudrate: Tekan Menu > Ikon Koneksi > RS232/RS485 > Ubah koneksi RS232 menjadi ON > Ubah baudrate > Tekan tombol ID Terminal ID dan masukkan ID-nya >Simpan.

#### **Menggunakan RS485**

Untuk koneksi melalui RS485, baudrate juga merupakan penentu kecepatan komunikasi antara ID Wajah dengan peranti lunak, tetapi kecepatannya harus mengikuti kecepatan konverter. Periksa konverter Anda untuk kecepatannya. Untuk menyalakan koneksi RS485 dan mengatur baudrate: Tekan Menu > Ikon Koneksi > RS232/RS485 > Ubah koneksi RS232 menjadi ON > Ubah baudrate > Tekan tombol ID Terminal dan masukkan ID-nya > Simpan

### Menggunakan Diska Lepas untuk Mengunduh/Mengunggah Data

Diska lepas berguna dalam kasus-kasus di mana ID Wajah diinstal jauh dari PC atau ada suatu masalah koneksi. Untuk menentukan tipe diska lepas yang kompatibel dengan terminal FingerTec, silakan merujuk pada tautan ini fingertec.com/newsletter/HL\_74.html. Tekan Menu > Ikon diska lepas > Pilih operasi yang ingin Anda lakukan melalui diska lepas.

<span id="page-13-0"></span>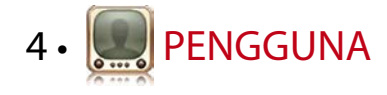

### Mendaftarkan Pengguna

ID Wajah dapat berisi sampai 500 citra wajah dan 3000 templat sidik jari, 10,000 pengguna kartu. Bagian ini membahas pendaftaran pengguna untuk wajah, sidik jari, kartu dan kata sandi.

#### **1. Pendaftaran Wajah**

Pendaftaran satu wajah akan memerlukan kira-kira 30 kedua sampai selesai. Terminal menjepret citra wajah Anda menghasilkan sebuah templat 3 dimensi untuk disimpan. Selama pendaftaran dengan ID Wajah , silakan berdiri tegak dan jangan menggerakkan wajah atau tubuh Anda , dan pastikan bahwa wajah Anda tenang tanpa ekspresi yang ekstrim. Untuk tinggi badan antara 150cm sampai 180cm, jarak yang direkomendasikan antara ID Wajah dan pengguna adalah 0,5

*Untuk mendaftarkan wajah:* Tekan Menu > Ikon Pengguna > Tambah > ID Penggua:1 > Masukkan ID Pengguna > Pilih Wajah > Ikuti instruksi dari ID Wajah untuk menyelesaikan pendaftaran (Pastikan bahwa Anda melihat ke kamera) > Pilih Hak > Simpan

**2. Pendaftaran Sidik Jari**

Untuk satu ID pengguna disarankan agar mendaftarkan dua jari. Satu templat menjadi default dan templat lainnya digunakan sebagai backup/cadangan. Anda perlu memeriksa kualitas sidik jarinya sebelum melakukan pendaftaran sidik jari. Adalah penting untuk menemukan titik tengah dari jari karena titik tengah ini harus ditempatkan pada bagian tengah pemindai agar dapat dibaca dengan baik. Anda juga harus

memastikan bahwa jari-jari tersebut tidak terlalu basah atau terlalu kering untuk pendaftaran.

*Untuk mendaftarkan sidik jari:* Tekan Menu > Ikon Pengguna > Tambah > ID Pengguna:1 > Masukkan ID Pengguna > Pilih Sidik jari > Tempatkan sidik jari Anda 3 kali dengan mengikuti instruksi yang diberikan oleh ID Wajah > Pilih Hak > Simpan

#### **3. Pendaftaran Kartu**

Kartu default untuk ID Wajah adalah RFID. Sistem kartu MiFare dan HID disediakan sesuai pesanan

*Untuk mendaftarkan kartu:* Premere Menu > Icona Utente > Add > Tekan Menu > Ikon Pengguna > Tambah > ID Pengguna:1 > Masukkan ID Pengguna > Pilih Kartu > Lambaikan kartu pada area pemindaian sampai layar menampilkan ID Kartu > Simpan

#### **4. Pendaftaran Kata Sandi**

ID Wajah menawarkan berbagai metode pendaftaran dan kata-kata sandi dapat digunakan sendiri atau dikombinasikan dengan metode-metode verifikasi lainnya. Panjang maksimum sandi adalah 8 digit.

*Untuk mendaftarkan kata sandi:* Tekan Menu > Ikon Pengguna > Tambah > ID Pengguna :1 > Masukkan ID Pengguna > Pilih Kata sandi > Masukkan kata sandi menggunakan papan sentuh > OK > Rekonfirmasi kata sandi > OK > Simpan

## Memverifikasi Pengguna

#### **Metode Verifikasi Apa kegunaannya**

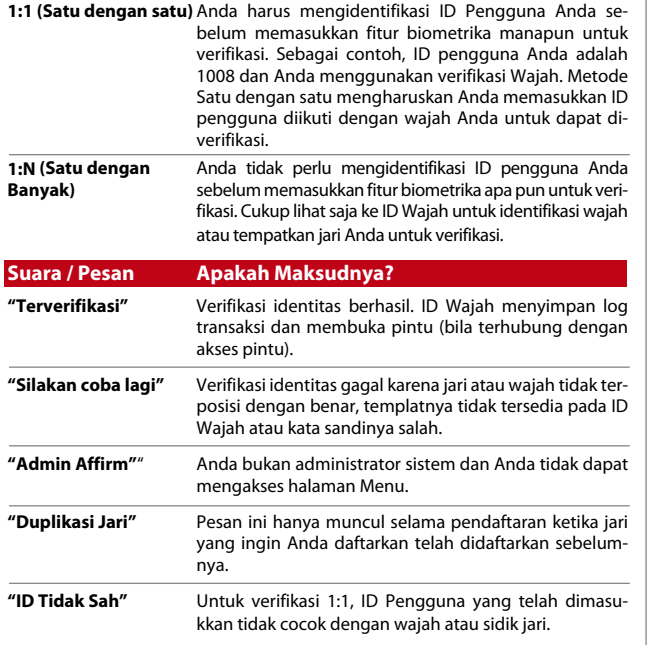

#### **Verifikasi Wajah**

*1:N*– Verifikasi 1:N tidak memerlukan input ID pengguna Anda. Berdirilah di depan ID Wajah sampai Anda dapat melihat refleksi wajah Anda pada panel dan lihatkan ke kamera. ID Wajah memerlukan satu detik untuk memverifikasi wajah Anda.

*1:1* – 1:1 memerlukan input ID Pengguna sebelum ID Wajah membaca dan memverifikasi. Tekan 1:1/1:N > Input ID di layar > Tekan ikon wajah > ID Wajah membaca dan memverifikasi.

Beberapa tindakan pencegahan harus diambil agar mendapatkan pembacaan yang baik setiap waktu.

- · Tetaplah tegak, jangan menggerakkan kepala Anda.
- · Jangan menutup wajah Anda
- · Tetaplah tenang, jangan membuat ekspresi wajah yang ekstrem seperti menjulurkan lidah Anda atau menyeringaikan wajah Anda.
- · Jangan berdiri terlalu dekat atau terlalu jauh dari ID Wajah.

#### **Verifikasi Sidik Jari**

*1:N* – Verifikasi 1:N tidak memerlukan input ID pengguna Anda. Tempatkan jari anda di pemindai dan ID Wajah akan memerlukan satu detik untuk memverifikasi identiti anda.

*1:1* – 1:1 memerlukan ID Pengguna sebelum ID Wajah membaca dan memverifikasi. Tekan 1:1/1:N > Input ID pada layar > Tekan ikon sidik jari > ID Wajah membaca dan memverifikasi.

Beberapa tindakan pencegahan harus diambil agar mendapatkan pembacaan yang baik setiap waktu.

· Pastikan bahwa titik pusat jari Anda ditempatkan di tengah pemindai agar terbaca dengan baik

Bagaimana memeriksa titik pusat jari Anda?

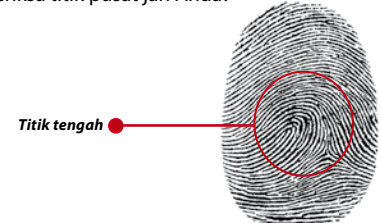

- · ·Direkomendasikan untuk memakai jari telunjuk. ID Wajah menerima jari-jari lain. Tetapi jari telunjuk adalah yang paling nyaman.
- · Pastikan jari tersebut tidak basah, tidak terlalu kering, terluka atau kotor.
- · Jangan menekan dengan kuat pada sensor, letakkan saja dengan nyaman.
- · Hindari sinar matahari langsung atau cahaya yang terang.

#### **Verifikasi Kata Sandi**

Kata sandi merupakan pilihan bagi mereka yang tidak memilih untuk menggunakan metode-metode verifikasi lain. Untuk memverifikasi dengan menggunakan kata sandi, tekan 1:1/1:N > masukkan ID pengguna dan tekan tombol kunci > masukkan kata sandi dan tekan OK.

#### **Verifikasi Kartu**

Tempatkan kartu pada area pemindaian kartu dan ID Wajah akan membaca dan memverifikasi.

### Menambahkan Informasi Pengguna

Informasi pengguna dapat ditambahkan ke ID Wajah melalui dua cara. Satu ialah melalui ID Wajah dan cara kedua ialah melalui TCMS V2. Untuk menambahkan/mengubah informasi pengguna melalui ID Wajah, tekan Menu > ikon pengguna > Pilih ID Pengguna> Edit/ Tambah > Simpan. Untuk mencari pengguna berdasarkan nama, klik pada alfabet di dasar layar.

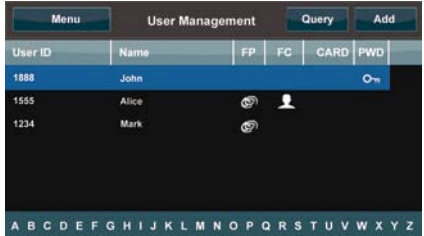

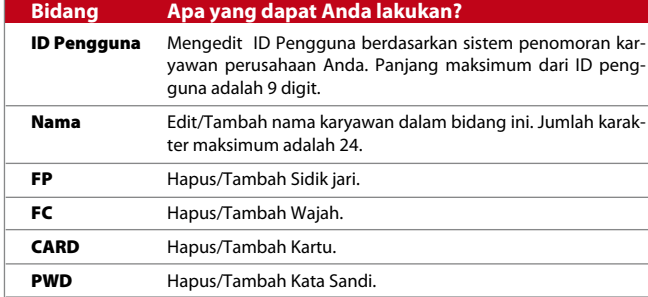

Adalah lebih baik untuk pemutakhiran informasi pengguna dilakukan melalui peranti lunak TCMS V2. Setelah informasi dimutakhirkan, sinkronkan TCMS V2 dan ID Wajah untuk menampilkan informasi tersebut.

### Hapus Pengguna

Hanya seorang administrator yang dapat melakukan penghapusan pengguna pada ID Wajah. Untuk menghapus pengguna tertentu, tekan Menu > Ikon Pengguna > Pilih ID Pengguna yang akan dihapus > Tekan Hapus > Tekan Hapus sekali lagi untuk mengkonfirmasi.

### Tingkat Akses/Hak

ID Wajah menyediakan dua tipe tingkat akses atau hak. offers two types of access level or privilege.

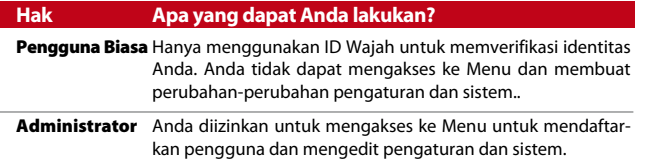

<span id="page-16-0"></span>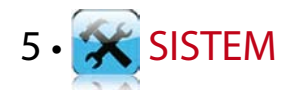

### Pengaturan Umum

#### **Menyesuaikan Tanggal/Jam**

ID Wajah merupakan sebuah terminal untuk merekam waktu kehadiran dan kegiatan akses pintu dari para karyawan. Presisi jam dan tanggal tidak dapat dikompromikan agar sistem bekerja dengan efisien. Sesuaikan Tanggal/Jam menurut zona waktu Anda. Tekan Menu > Ikon Sistem > Umum > Tanggal/Jam > Pilih Nilai >Simpan.

#### **Format Tanggal**

Format tanggal dapat berlainan tergantung negaranya, misalnya di Malaysia, hari-bulan-tahun sementara di Amerika bulan disebut lebih dahulu. Pilihlah format tanggal Anda sesuai preferensi Anda. Format defaultnya adalah tgl-bln-thn. Tekan Menu > Ikon Sistem > Umum > Format Tanggal > Pilih Format >Simpan.

#### **Bunyi Papan Ketik**

ID Wajah mengeluarkan bunyi bila Anda menekan tombol-tombolnya. Untuk menyalakan/mematikan bunyi papan ketik: Tekan Menu > Ikon Sistem > Bunyi Papan Ketik > On/Off >Simpan.

#### **Suara**

ID Wajah memiliki perintah-perintah suara tertenu untuk pengguna untuk memandu pengguna selama pendaftaran dan untuk memberitahu pengguna selama verifikasi. Tekan Menu > Ikon Sistem > Umum > Suara > On/Off >Simpan.

#### **Volume (%)**

Kontrol Suara memungkinkan Anda untuk mengontrol tingkatan volume yang dikeluarkan oleh ID Wajah.

*Mengubah On/Off:* ID Wajah memungkinkan Anda untuk menyalakan/ mematikan suara berdasarkan pilihan Anda. Tekan Menu > Sistem > Umum > Tampilkan Suara > On/Off > Simpan.

*Sesuaikan Volume:* Volume default dari suara ID Wajah adalah 60. Volume ini dapat meningkat sampai 100 dan berkurang sampai 0. Untuk mempertahankan performa pengeras suara ID Wajah, direkomendasikan untuk tetap berada pada kisaran 60-70. Untuk menyesuaikan volume: Tekan Menu > Ikon Sistem > Umum > Volume 1:100 > Tentukan bilangan Anda > Simpan.

#### **Tombol Daya**

Anda dapat menon-aktifkan atau mengaktifkan on/off tombol daya untuk menghindari matinya mesin ID Wajah secara tidak sengaja.

*Non-aktif/Aktif:* Tekan Menu > Sistem > Umum > Tombol Daya > Nonaktif/Aktif >Simpan.

### Pengaturan Tampilan

Sesuaikan tampilan ID Wajah Anda menurut selera dan kebutuhan Anda.

#### **Bahasa Sistem**

ID Wajah menawarkan berbagai bahasa untuk disesuaikan dengan kebutuhan lokal Anda. Tiga perangkat bahasa maksimum tersedia di ID Wajah dan dapat diatur sesuai permintaan Anda pada saat membelinya. Bahasa defaultnya ialah Bahasa Inggris. Tekan Menu > Sistem icon > Tampilan > Bahasa > Pilih bahasa Anda > Simpan.

#### **Gaya Tampilan**

Iklankan produk-produk Anda atau pesan-pesan perusahaan ke ID Wajah selama masa jeda.

*Tampilan Jam:* Separuh layar menampilkan iklan dan separuh lainnya menampilkan jam.

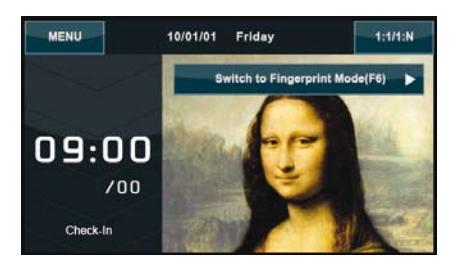

Tekan Menu > Ikon Sistem > Tampilan > Gaya Tampilan > Tampilan Jam.

#### **Lihat Bilah Alat**

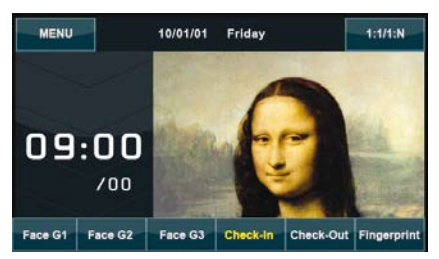

Pilihlah apakah Anda ingin menyembunykan atau menampilkan bilah alat di layar.

*Selalu Tampilkan:* Bilah alat selalu tampil di bagian dasar layar.

*Sembunyikan Otomatis:* Bilah alat tersembunyi dan muncul kembali bila Anda menyentuh panel sentuh lunak. Menu > Ikon Sistem > Tampilan > Gaya Bilah Alat > Pilih gaya Anda > Simpan

#### **Tunda Gambar**

Tunda gambar merupakan periode jeda sebelum layar menampilkan iklan yang Anda muat. Periode ini berkisar antara 0-999 detik. Menu > Ikon Sistem > Tampilan > Tunda Gambar > Tentukan waktu Anda > Simpan

#### **Waktu Tidur**

Waktu tidur merupakan suatu periode sebelum ID Wajah memasuki moda tidur. Pengaturan ini tersedia sebagai fitur penghemat daya. Kisaran waktunya antara 0-999 detik. Menu > Ikon Sistem > Tampilan > Waktu Tidur > Tentukan waktu Anda > Simpan

#### **Pengaturan Sidik Jari**

Konfigurasikan pengaturan untuk pendaftaran dan verifikasi sidik jari untuk mencapai efektivitas optimum.

#### **Mengatur Nilai Ambang**

Nilai Ambang adalah suatu tingkat sensitivitas kepekaan pemindai sidik jari. Nilai Ambang menentukan berapa persen dari titik-titik minutiae (detil) pada suatu templat sidik jari yang sedang dibaca oleh sistem. Semakin tinggi tingkatan nilai ambang, semakin banyak titik yang dibaca, semakin ketat sistem ini. Konfigurasikan nilai ambang untuk metode 1:1 dan 1:N.

Untuk 1:1, kisarannya ialah dari 15-50 dan nilai yang direkomendasikan ialah 35.

Untuk 1:N, kisarannya ialah dari 5-50 dan nilai yang direkomendasikan ialah 45.

#### **Jumlah Percobaan**

Anda dapat menentukan limit untuk jumlah percobaan untuk verifikasi 1:1. Kisarannya ialah dari 1-9. Bila jumlah percobaan seorang pengguna melebihi limit itu, ID Wajah dapat memicu sistem alarm untuk mewaspadakan keamanan bahwa seseorang sedang mempermainkan terminal. Menu > Ikon Sistem > Sidik Jari > 1:1 Waktu Pengulangan > Tentukan Tingkatannya > Simpan

#### **Tampilan Citra Sidik Jari di Layar**

ID Wajah menawarkan tampilan citra sidik jari ketika melakukan pemindaian untuk pengguna agar memahami bagaimana menempatkan jarinya dengan benar. Anda dapat memilih untuk menunjukkan tinjauan citra sidik jari atau tidak.

*Untuk mengaktifkan/non-aktifkan tampilan citra sidik jari:* Menu > Ikon Sistem > Sidik Jari > Citra Sidik Jari > Pilih Preferensi Anda > Simpan

*Pilihan yang Tersedia mencakup:*

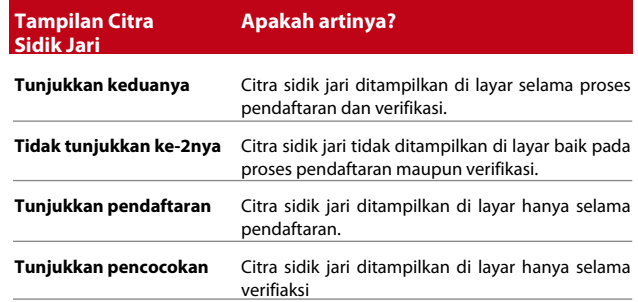

### Pengaturan Wajah

Konfigurasikan pengaturan untuk pendaftaran dan verifikasi wajah untuk mencapai efektivitas optimum.

#### **Pengaturan Nilai Ambang**

Nilai Ambang merupakan tingkatan sensitivitas pemindai inframerah. Nilai ambang menentukan berapa persent dari wajah Anda sedang dibaca oleh sistem. Semakin tinggi tingkatan nilai ambang, semakin banyak persentase yang dibaca, semakin ketat sistemnya. Konfigurasikan nilai ambangnya untuk metode 1:1 dan 1:N.

*Untuk 1:1*, kisaranny ialah dari 0-99 dan nilai yang direkomendasikan ialah 60. 60.

*Untuk 1:N,* kisarannya ialah dari 0-99 dan nilai yang direkomendasikan ialah 75.

Menu > Ikon Sistem > Wajah > Nilai Ambang 1:1 /Nilai Ambang 1:N > Masukkan nilai Anda > Simpan

#### **Pemaparan Kamera/Kontras**

Anda dapat menyesuaikan tingkat paparan cahaya dari kamera inframerah pada ID Wajah. Nilai yang tidak tepat pada pengaturan dapat mempengaruhi performa kamera. Nilai yang direkomendasikan ialah 320. Menu > Ikon Sistem > Wajah > Paparan > Masukkan nilai Anda > Simpan.

#### **Pertambahan**

Anda dapat mengubah tingkat kekontrasan dari kamera inframerah pada ID Wajah untuk mendapatkan performa terbaiknya. Nilai yang direkomendasikan ialah 100. Menu > Ikon Sistem > Wajah > Pertambahan > Masukkan nilai Anda > Simpan.

#### **Menyesuaikan Kualitas Citra**

Untuk menentukan kualitas citra yang ditangkap oleh kamera ID Wajah selama pendaftaran dan verifikasi, Anda dapat menyesuaikan kualitasnya dan nilai yang direkomendasikan adalah 80. Menu > Ikon Sistem > Wajah > Kualitas > Masukkan nilai Anda > Simpan.

### Pengaturan Log

Setiap kali ID Wajah dipergunakan, log transaksi disimpan dalam memori. Pengaturan ini adalah untuk ID Wajah untuk mengatur pemeliharaan log.

#### **Waspada Log**

Bila penyimpanan log berada pada tingkatan tertentu, pengguna/administrator perlu diwaspadakan untuk menghidari performa rendah dari terminal. Nilai yang direkomendasikan ialah 99. Menu > Ikon Sistem > Pengaturan Log > Waspada Log > Masukkan nilai Anda > Simpan

#### **Selang Pemutakhiran**

ID Wajah perlu untuk memutakhirkan log transaksi dari semua pengguna dalam suatu selang waktu untuk menghindari duplikasi periode pelubangan. Selang defaultnya ialah 10 menit. Menu > Ikon Sistem > Pengaturan Log > Periode Dup. Pelubangan (m) > Masukkan nilai Anda > Simpan.

#### **Menentukan Kode Kerja**

ID Wajah menvediakan fitur kode kerja yang memungkinkan pengguna untuk memasukkan nomor-nomor yang sudah ditentukan sesudah verifikasi. Nomor kode kerja ditentukan di TCMS V2. Tabel berikut menunjukkan contoh kode kerja.

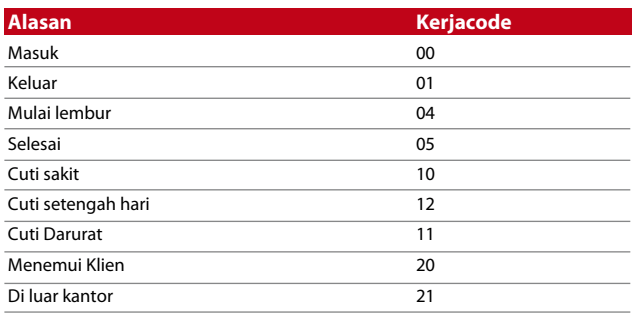

*Moda Kode kerja 1:* Verifikasi diikuti kode kerja. *Moda Kode kerja 2:* Kode kerja diikuti verifikasi by verification. Menu > Ikon Sistem > Pengaturan Log > Moda Kode kerja > Pilih preferensi Anda > Simpan. Untuk menambah kode kerja melalui ID Wajah, lihat halaman 21.

#### **Hanya Menggunakan Kartu**

ID Wajah memungkinkan kombinasi metode verifikasi untuk mencapai keamanan yang lebih tinggi. Fitur ini berkonsentrasi pada verifikasi kartu. Anda dapat mengaktifkan atau menon-aktifkan fitur Hanya Kartu dengan memilih Y atau T.

**Y –** ID Wajah hanya membaca informasi dari kartu untuk memverifikasi pengguna.

**N –** ID Wajah memerlukan metode verifikasi lain sesudah membaca kartu.

Menu > Ikon Sistem > Pengaturan Log > Hanya Kartu > Y atau T > Simpan

### Pemutakhiran

FingerTec® menawarkan pemutakhiran ID Wajah secara teratur. Selalu konsultasikan pada pengecer lokal Anda sebelum Anda memutakhirkan firmware terminal atau sebagai alternatif Anda dapat menghubungi kami di support@fingertec.com

### Informasi Sistem

Pilihan dalam Sistem ini memungkinkan penginstal untuk memeriksa informasi terminal termasuk penyimpanan, firmware, algoritma, dll. Untuk memperoleh Informasi Sistem ID Wajah klik pada ikon yang terletak di sebelah kanan atas layar.

**Catatan**

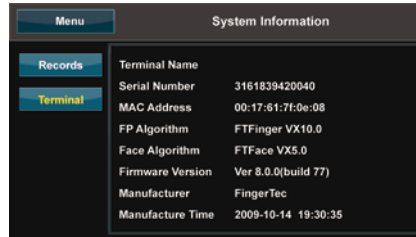

Menunjukkan penyimpanan yang kosong dan penyimpanan yang telah digunakan dari ID Wajah yang memerinci penghitungan pengguna, penghitungan admin dan pengguna kata sandi. Catatan ini juga menampilkan informasi lain seperti templat sidik jari, templat wajah, templat log yang sudah digunakan dan tersedia.

#### **Terminal**

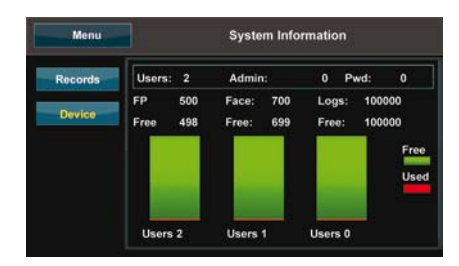

Mengklik terminal menampilkan Nama Terminal , Nomor Seri ID Wajah, Alamat MAC , sidik jari dan algoritma wajah, algoritma, versi firmware, pabrik dan tanggal dan jam dari pabrik.

<span id="page-21-0"></span>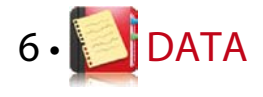

Setiap kali suatu pendaftaran dilakukan atau verifikasi telah dilakukan, suatu log transaksi akan disimpan di dalam ID Wajah. Datanya terdiri atas ID Terminal, tanggal, jam, ID pengguna dan kegiatan transaksi. Misalnya, 0105021009000000000010000:

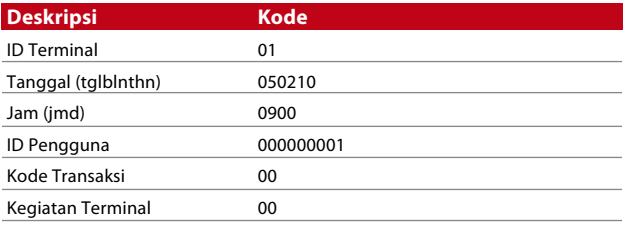

Log-log ini perlu dikelola untuk menjaga efektivitas terminal. Direkomendasikan untuk melakukan pemeliharaan untuk menjaga efektivitas dari terminal. Direkomendasikan untuk melakukan pemeliharaan data dari peranti lunak TCMS V2 tetapi ada 5 fungsi tersedia pada ikon Data untuk memungkinkan Anda untuk mengelola data Anda di ID Wajah.

### Menghapus Log Transaksi

Pastikan bahwa Anda yakin saat akan melakukan operasi ini. Log-log yang tersimpan dalam ID Wajah adalah log yang tidak diunduh ke TCMS V2. Menghapus log-log ini berarti bahwa tidak tersedia data cadangan/backup. Menu > Ikon Data > Hapus Transaksi > Diperlukan Konfirmasi (Ya/Tidak).

### Menghapus Semua Data

Fungsi ini memungkinkan Anda untuk menghapus semuda data kehadiran dan informasi pengguna di terminal. Pastikan bahwa semua informasi pengguna telah dibuat cadangan/back upnya di TCMS V2 sebelum melakukan tugas ini. Menu > Ikon Data > Hapus Semua Data > Diperlukan Konfirmasi (Ya/Tidak).

### Mengelola Hak Pengguna

ID Wajah memiliki dua hak pengguna, administrator dan pengguna biasa. Anda dapat menghapus hak administrator tetapi tanpa seorang administrator, pengguna biasa dapat mengakses menu dengan mudah dan mengganggu pengaturannya. Menu > Ikon Data > Hapus Administrator > Diperlukan Konfirmasi (Ya/Tidak) .

### Menghapus Penghemat Layar

Anda dapat mengiklankan produk dan pesan perusahaan Anda di ID Wajah dengan menggunakan fungsi penghemat layar. Untuk menghapus semua penghemat layar: Menu > Ikon Data > Hapus Gambar > Konfirmasi diperlukan (Ya/Tidak).

### Mengatur Ulang ke Pengaturan Pabrik

Ada beberapa saat di mana Anda perlu mengembalikan ID Wajah pada pengaturan asli pabriknya. Setelah menyelesaikan tugas ini, ID Wajah tidak lagi menyimpan pengaturan-pengaturan Anda untuk semua fungsi. Silakan mengulangi semua pengaturan Anda untuk menyesuaikan dengan kebutuhan perusahaan Anda. Menu > Ikon Data > Kembalikan ke Pengaturan Pabrik > Konfirmasi diperlukan (Ya/Tidak).

<span id="page-22-0"></span>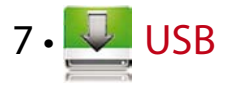

### Memahami Kebutuhan USB

Komunikasi antara ID Wajah dengan sebuah PC sangatlah penting untuk mengunggah dan mengunduh data transaksi untuk waktu kehadiran dan laporan akses pintu. ID Wajah menawarkan beberapa pilihan komunikasi seperti LAN dan koneksi kabel seri tetapi kadang-kadang ada skenario yang memerlukan hubungan USB (Universal Serial Bus). USB dapat menghubungkan ID Wajah dengan sebuah komputer untuk mengunduh dan mengunggah informasi pengguna dan log transaksi.

### Tipe USB

Ada berbagai tipe USB tersedia di pasaran. ID Wajah hanya dapat bekerja dengan diska lepas USB yang mendukung minimum Linux Kernel 2.4.x, bekerja dengan baik bersama Imation, Transcend dan Pen Drive (minimal mendukung Linux Kernel 2.4.x) Untuk menentukan tipe USB yang kompatibel dengan terminal FingerTec, silakan merujuk ke tautan berikut fingertec.com/newsletter/HL\_74.html

### Mengunduh Log Kehadiran

Untuk mengunduh log kehadiran dari ID Wajah ke komputer: Menu > Ikon USB > Unduh Transaksi. Setelah proses pengunduhan selesai, keluarkan diska lepas USB dari ID Wajah dan hubungkan dengan komputer Anda yang telah diinstal dengan TCMS v2. Unggah data dari USB ke TCMS V2 untuk pemrosesan selanjutnya.

### Mengunduh Data Pengguna

Pendaftaran pengguna harus dilakukan pada ID Wajah dan selama pendaftaran data pengguna seperti nama dan ID pengguna dimasukkan. Untuk mensinkronkan data dalam ID Wajah dan komputer : Menu > ikon USB > Unduh Pengguna.

### Mengunggah Data Pengguna dari from USB ke Terminal

Sementara administrator dapat memasukkan data pengguna dari ID Wajah, informasi lainnya tentang pengguna dilengkapi di TCMS V2. Dapatkan pemutakhiran terkini dari informasi pengguna dari TCMS V2 ke terminal ID Wajah dengan menggunakan Diska Lepas USB. Menu > ikon USB > Unggah Pengguna.

### Mengunggah Foto Pengguna

Foto pengguna dapat dimasukkan dalam informasi penggunda di TCMS V2. Untuk mendapatkan foto-foto yang sama ditampilkan ketika penggua diverifikasi, unggah foto pengguna dari TCMS V2 ke ID Wajah. Ukuran setiap foto haruslah dengan resolusi 320 x 240. Untuk melakukannya dengan Diska Lepas USB : Menu > ikon USB > Unggah Foto Pengguna.

### Mengunggah Gambar ke Terminal

Terminal ID wajah menampilkan iklan-iklan atau gambar-gambar pada panel layar sentuh selama masa jeda. Ukuran dari gambar yang ditampilkan haruslah beresolusi 320 x 240 . *Untuk mengunggah gambar menggunakan Diska Lepas USB :* Menu > ikon USB > Unggah Gambar

<span id="page-23-0"></span>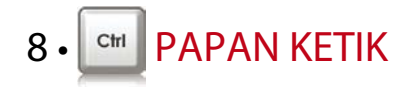

### Singkatan Tombol Pintas

Tombol pintas memberikan akses yang cepat untuk Anda ke fungsifungsi yang paling sering Anda gunakan. Sejumlah 6 tombol pintas tersedia untuk Anda konfigurasikan. Tombol-tombol ini berlabel F1, F2, F3, F4, F5 dan F6.

### Mengkonfigurasikan Tombol Pintas

Menu > Papan ketik > Klik tombolnya satu per satu dan pilihlah fungsi yang Anda inginkan untuk tombol tersebut > Simpan

Beberapa fungsi yang dapat Anda konfigurasikan untuk tomboltombol pintas mencakup tombol status, kode kerja, melihat sms, pengaturan wajah, pengaturan sidik jari, dll.

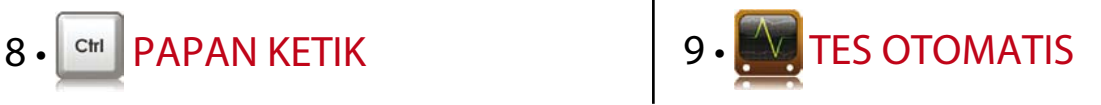

### Siapa yang harus melakukan Tes Otomatis?

Halaman Tes Otomatis adalah untuk mendiagnosis atau menganalisis kondisi-kondisi dalam ID Wajah. Ada beberapa tes yang tersedia di halaman Tes Otomatis dan hanya administrator yang diizinkan untuk melakukan tes ini. Sebelum melakukan salah satu tes ini, hubungi pengecer Anda untuk mendapatkan saran atau Anda dapat menghubungi lewat surel: support@fingertec.com.

### Apakah Layarnya OK?

Tes Layar menentukan kualitas dan kepekaan panel layar sentuh ID Wajah. Anda akan melihat garis-garis dengan berbagai warna, klik layarnya untuk melanjutkan tes. Bila ada garis atau warna yang terputus, kirimkan ID Wajah Anda untuk diperbaiki. Menu > Ikon Tes Otomatis > Tes Layar.

### Memeriksa Pesan Suara/Instruksi

Tes Suara menentukan kualitas audio ID Wajah. Setiap klik pada layar akan mengeluarkan pesan suara yang berbeda. Bila Anda menemukan distorsi suara pada salah satu pesan suara, kirimkan ID Wajah Anda untuk diperiksa. Menu > Ikon Tes Otomatis > Tes Suara.

Menu > Ikon Tes Otomatis > Tes Papan Ketik.

### Inspeksi Pada Pemindai Optik

Untuk menentukan kondisi pemindai optik sidik jari Anda harus melakukan tes sidik jari. Sekali Anda masuk ke Tes Sidik Jari, ID Wajah akan menampilkan sebuah kotak putih di layar. Tempatkan jari Anda pada pemindai. Bila Anda dapat melihat sidik jari Anda di kotak putih tersebut, pemindai optik berfungsi dengan baik. Bila sebaliknya, kirimkan ID Wajah Anda untuk diperiksa. Menu > Ikon Tes Otomatis > Tes Sidik Jari .

### Memeriksa Kamera Inframerah

Untuk mengetahui kondisi pemindai wajah inframerah, Anda harus melakukan tes wajah. ID Wajah akan menampilkan sebuah kotak di tengah layar; Anda harus melihat ke kamera. Bila Anda dapat melihat citra Anda di dalam kotak tersebut, kamera tersebut berfungsi dengan baik. Bila sebaliknya, kirimkan ID Wajah Anda untuk diperiksa. Menu > Ikon Tes Otomatis > Tes Wajah,

### Apakah Jamnya Akurat?

Jam merupakan inti dalam ID Wajah dan tidak dapat dikompromikan. Tes Waktu akan menampilkan tanggal, jam, 0 (s): 0 (ms) Klik layar untuk memulai tes. Angka 0 (s): 0 (ms) akan mulai berjalan dan setiap 10ms mengubah detik menjadi 1. Bila tidak berjalan lancar, kirimkan ID Wajah Anda untuk pemeriksaan. Menu > Ikon Tes Otomatis > Tes Waktu

<span id="page-24-0"></span>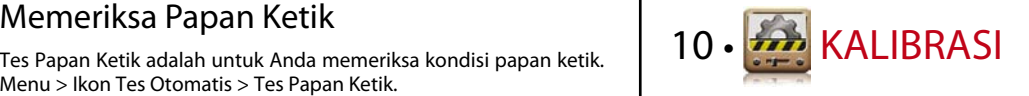

### Mengkalibrasi Kepekaan Layar ke Tingkat Default

#### **Menu > Kalibrasi**

Layar akan menampilkan lima titik, satu demi satu titik di semua sudut layar dan satu di tengah. Anda perlu menyentuh bagian tengah dari titik itu agar sistem melakukan kalibrasi layar secara otomatis. Ketika prosesnya sudah selesai, layar akan kembali ke menu utama.

.

<span id="page-25-0"></span>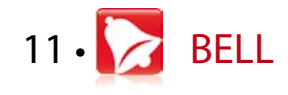

### Definisi Bel Jadwal

Bel jadwal ialah sebuah fungsi untuk memperingatkan para karyawan atau pengguna pada suatu waktu tertentu berdasarkan penjadwalan dan preferensi perusahaan Anda. Misalnya, waktu makan siang sekelompok karyawan adalah pada pukul 10.30 pagi, sedangkan kelompok lain pada pukul 2 siang. ID Wajah menawarkan sampai 56 jadwal yang dapat Anda tentukan.

Menu > Bel > Pilih opsinya yang ingin Anda ubah dan ubahlah nilainya sesuai kebutuhan > Simpan

### Memasukkan Jam untuk Memicu Bel Jadwal

Layar menampilkan 00:00 sebagai waktu default. Satu ketukan pada waktu tersebut akan mendorong papan ketik bilangan. Masukkan jam yang Anda inginkan agar bel berbunyi. Format jamnya adalah 24:00 jam.

### Menentukan Tipe Dering Bel Jadwal

ID Wajah menawarkan berbagai pilihan tipe nada dering. Satu ketukan pada nada dering akan mengubah bunyi bel. Pilih salah satu yang Anda sukai.

### Menyesuaikan Volume Bel

Anda mengingikannya keras atau tidak, itu terserah Anda. ID Wajah menawarkan volume dari 0-100, volume default adalah 60. Satu ketukan pada nilainya akan mendorong papan ketik bilangan. Masukkan nilai volume Anda untuk menentukan tingkatan suara yang Anda inginkan.

### Pengulangan

Berapa kali Anda inginkan agar bel berdering? Satu ketukan pada nilainya akan mendorong papan ketik bilangan. Masukkan nilainya dan bel akan berdering sesuai dasar pengaturan Anda.

### **Status**

Anda dapat mengaktifkan atau menon-aktifkan bel jadwal dengan sebuah ketukan pada bilah Aktif/Non-aktif.

<span id="page-26-0"></span>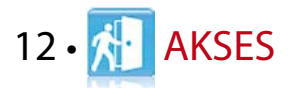

### Menggunakan ID Wajah sebagai Akses Pintu

ID Wajah dapat dihubungkan dengan asesori akses pintu seperti kunci elektromagnetik dan selot pintu untuk mengontrol akses ke pintu-pintu. FingerTec menyediakan semua jenis asesori kunci pintu yang dapat dilihat di accessory.fingertec.com. Pada ikon Akses, Anda dapat mengkonfigurasikan 4 hal yang dijelaskan di bawah. Untuk mengakses Akses: Menu > Akses

### Berapa Lama Waktu yang Diperlukan Sebelum Pintu Terkunci lagi

Nilai ini adalah periode waktu untuk pintu agar terkunci lagi setelah membuka pada saat verifikasi berhasil. Nilai defaultnya adalah 10 detik dan kisarannya adalah antara 1-10.

### Menunda Sensor Pintu

Fungsi ini hanya bekerja bila terdapat sensor pintu. Bila sebuah pintu tidak menutup selama jangka waktu tertentu, sensor ini akan memicu sistem alarm. Tentukan waktu penundaannya. Nilai default adalah 10 detik, kisarannya 0-99 detik. Pilihlah preferensi Anda.

### Memilih Tipe Sensor Pintu

Ada dua tipe sensor pintu yang tersedia untuk akses pintu, yaitu Biasanya Terbuka (NO) dan Biasanya Tertutup (NC). Sekali sensor pintu tersedia, Anda harus memilih tipe sensor pintunya. Defaultnya ialah Tidak Ada.

### Menunda Alarm

Fungsi ini hanya bekerja bila ada sistem alarm yang telah diinstal bersama ID Wajah. Anda dapat menyesuaikan waktunya sebelum ID Wajah memicu suatu sistem alamr bila pintunya tidak tertutup. Satu ketukan pada nilainya akan mendorong sebuah papan ketik bilangan. Masukkan nilainya dalam detik. Nilai defaultnya adalah 30 detik.

# <span id="page-27-0"></span>13 • PEMECAHAN HAN MASALAH

### Muncul "Tidak bisa Terhubung"

Bila pesan ini muncul, hal ini berarti bahwa pengaturan untuk ID Wajah dan komputer tidak dilakukan dengan benar. Carilah metode mana yang Anda pergunakan untuk menghubungkan. ID Wajah menawarkan metode komunikasi LAN, RS232, RS485 dan diska lepas USB. Lihat Bab 3 untuk memahami topik ini lebih jauh.

### Muncul "Admin Menegaskan"

Anda bukan administrator dari terminal ID Wajah ini. Hanya seorang administrator sistem yang diberi kewenangan yang diizinkan untuk mengakses Menu. Percobaan apa pun oleh pengguna biasa untuk mengakses Menu akan mendorong munculnya pesan "Admin Menegaskan" di layar. Bila administrator atau ia telah mengundurkan diri dari perusahaan, silakan menghubungi pengecer terotorisasi FingerTec® Anda untuk mengakses ID Wajah.

### Sulit Membaca Jari

Hal ini mungkin disebabkan oleh lima hal:

#### **Pendaftaran tidak dilakukan dengan benar.**

Pendaftaran merupakan proses yang paling penting untuk memastikan bahwa ID Wajah telah merekam sidik jari Anda dengan kualitas terbaik. Lihat Bab 4 tentang bagaimana melakukan pendaftaran dengan benar.

#### **Lokasi ID Wajah tidak kondusif**

Alat pemindai tidak bekerja baik dalam area dengan penerangan baik. Tutup alat pemindai sedikit bila hal ini yang menjadi penyebab kesulitan. Geser area lokasi untuk performa yang lebih baik.

#### **Jari tidak ditempatkan dengan benar**

Untuk dapat membaca jari dengan baik, pastikan bahwa titik tengah jari Anda terletak di tengah pemindai. Sesuaikan posisi sidik jari Anda sambil melihatnya di layar.

#### **Alat pemindai tidak dibersihkan atau tergores**

Periksa kualitas alat pemindai. Bila pemindai kotor, silakan dibersihkan dengan kain mikrofiber pada pemindai. Bila tergores, kontak pengecer lokal Anda untuk menggantinya.

**Sesuatu terjadi dengan jari Anda akhir-akhir ini?** Pastikan bahwa jari Anda tidak terluka, teriris atau lecet karena hal ini dapat menyebabkan kesulitan membacanya. Algoritmanya membaca titik-titik minutiae dari sidik jari Anda, semain banyak yang dapat dibaca, semakin baik hasilnya.

### ID Wajah Tidak Membaca Wajah Anda

Ada dua kemungkinan penyebab hal ini:

**Apakah Anda telah berdiri dengan benar dan tidak membuat ekspresi wajah apa pun?**

Posisi Anda dari kamera harus pada jarak yang tepat dari kamera. Bila Anda melihat pantulan Anda pada kamera, Anda berada pada posisi yang benar. Sekarang, apakah anda membuat ekspresi wajah pada saat verifikasi? Jangan. Tetaplah tenang dan lihat ke kamera. Dan mohon tidak menutup wajah Anda dengan apa pun.

**Apakah Anda telah mengetes kamera ID Wajah Anda?** Kameranya mungkin tidak bekerja dengan baik. Teslah kamera Anda.

### Lampu LED Terus Berkedip

Anda tidak perlu khawatir kecuali bila kedipan lampunya berwarna merah. Kedipan lampu hijau menunjukkan bahwa ID Wajah berada pada moda siap. Kedipan lampu merah mungkin menandakan adanya masalah pada ID Wajah. Hubungi pengecer lokal Anda untuk berkonsultasi.

### Muncul "Jari Duplikat"

ID Wajah merupakan terminal yang cerdas. Alat ini tidak akan menerima sidik jari yang sama dua kali ke sistemnya. Bila Anda telah mendaftarkan satu jari ke ID Wajah, sistem ini akan menampilkan "jari duplikat" bila Anda mencoba mendaftarkan jari itu lagi pada waktu lain. Pilih jari yang berbeda untuk melanjutkan. .

### Kartu RFID Tidak Merespons

Dua kemungkinan untuk masalah ini:

**Apakah Anda telah mendaftarkan kartu ini ke terminal?** Kartu ini harus didaftarkan ke ID Wajah sebelum terminal dapat membaca informasi pada kartu itu. Lihat Bab 4 Pengguna untuk pendaftaran kartu.

**ApakahAnda telah menugaskan IDpengguna itu ke kelompok verifikasi yang mendukung kartu RFID?** Tanpa mengatur ID Wajah bahwa Anda berada dalam kelompok yang mendukung kartu RFID, ID Wajah tidak akan membaca kartu Anda.

### Tidak Ada Suara

Dua kemungkinan penyebab hal ini:

**Moda suara ID Wajah adalah diam**

Mungkin seseorang telah menon-aktfikan suara di ID Wajah Anda atau mengurangi volumenya sampai 0%. Lihat Baber 5 Sistem pada Suara untuk memperbaikinya.

#### **Pengeras Suara rusak**

Sekali Anda telah menghidupkan kembali moda suara dan masalahnya tetap ada, lanjutkan untuk mengetes suara. Lihat Bab 9 untuk melakukan tes suara. Bila tidak ada suara yang keluar, hubungi pengecer lokal Anda untuk mendapat dukungan.

# <span id="page-30-0"></span>14 • SUMBERDAYA LAIN

### Informasi Tentang FingerTec

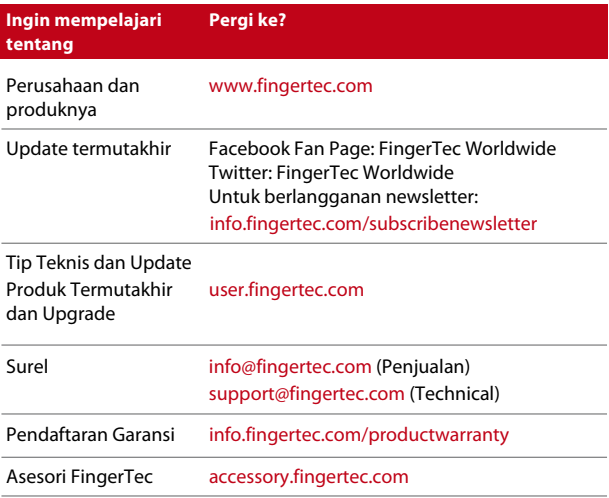

### Pemberitahuan hak cipta & disclaimer

#### PEMBERITAHUAN HAK CIPTA

Semua hak cipta dilindungi. Tidak ada satu bagian pun dari buku ini yang boleh direproduksi atau ditransmisikan dalam bentuk apa pun atau dengan cara apa pun, elektronik maupun mekanis, termasuk memfotokopi, merekam, atau dengan cara penyimpanan informasi apa pun dan sistem pelacakan, tanpa izin tertulis dari FingerTec Worldwide Sdn Bhd. Setiap tindakan pencegahan telah dibuat untuk memberikan informasi yang lengkap dan akurat. Informasi dalam dokumen ini dapat berubah tanpa pemberitahuan lebih dahulu.

#### DISCLAIMER

Tidak ada seorang pun yang boleh bergantung pada isi publikasi ini tanpa lebih dahulu mendapatkan saran dari seseorang yang profesional dan terkualifikasi. Perusahaan dengan jelas tidak menjamin semua dan segala tanggung jawab dari terminal atau pengguna buku ini, terhadap apa pun, dan terhadap konsekuensi apa pun yang dilakukan oleh orang-orang semacam itu yang bergantung baik pada sebagian maupun keseluruhan isi dari buku ini.

#### *FINGERTEC WORLDWIDE SDN BHD*

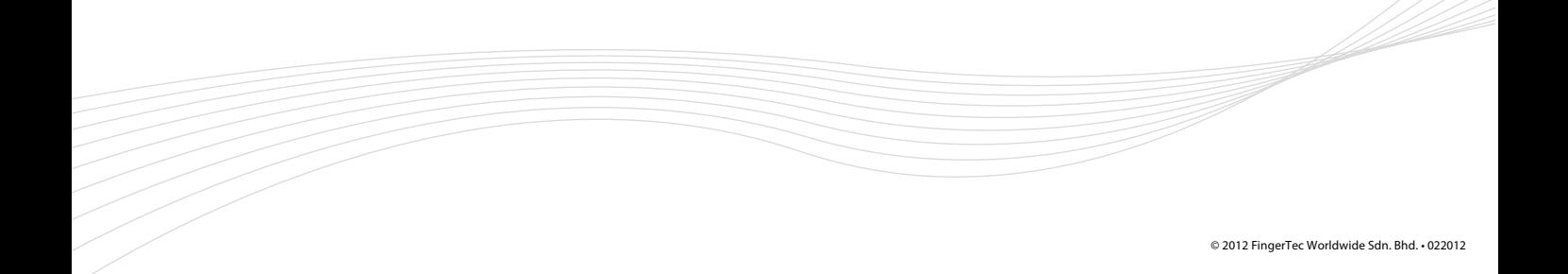